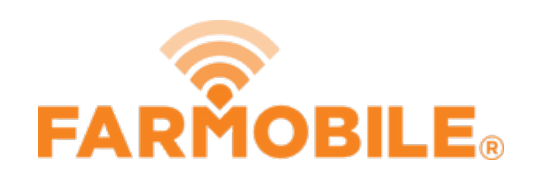

# **Delete File or Folder**

Delete a File or Folder listed on the PUC from the Farmobile® DataEngine<sup>SM</sup>.

Written By: Support

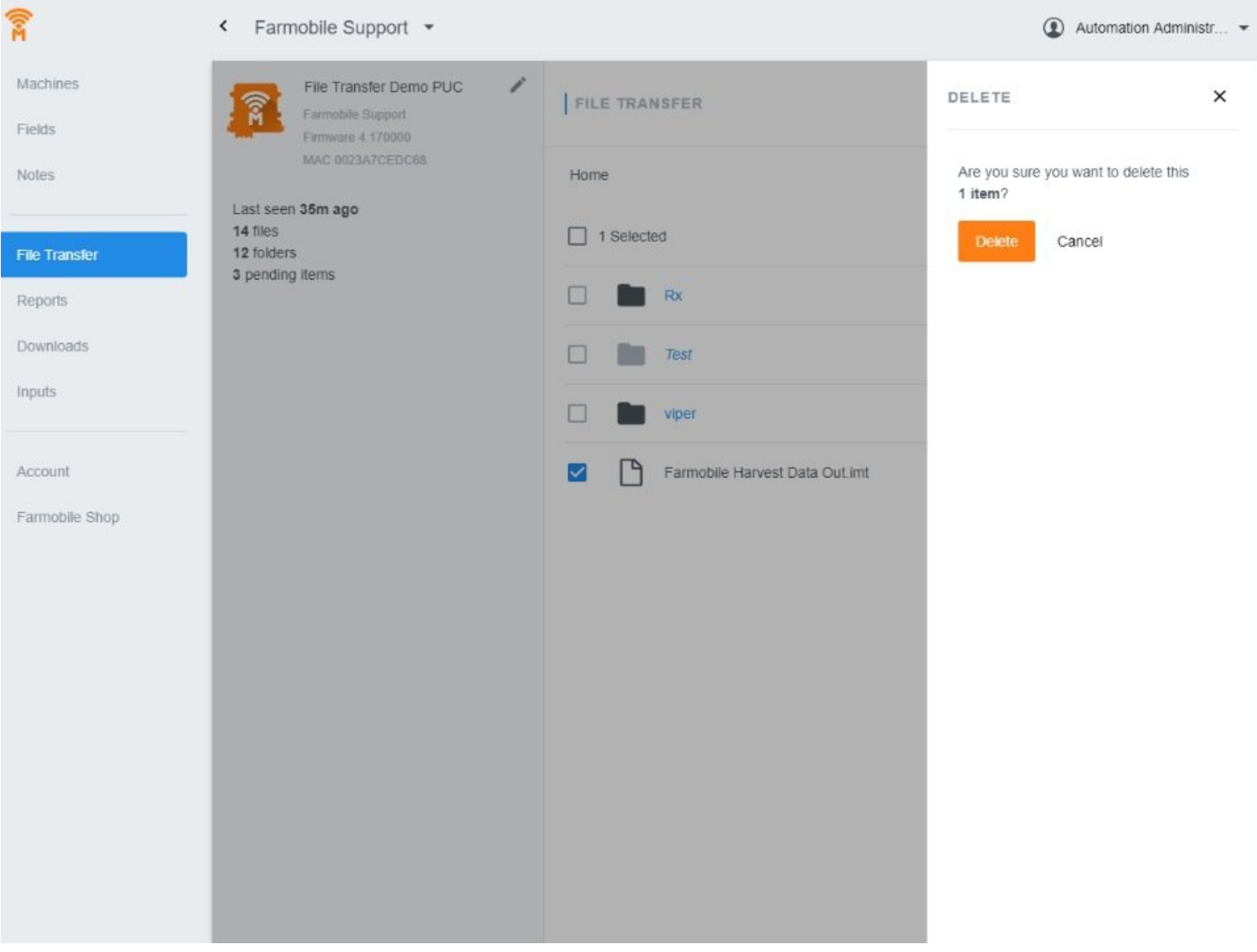

## **INTRODUCTION**

- The user has the ability to 'Delete' files or folders from the PUC.
- Checking the box for a 'File' or 'Folder' updates the action buttons to enable 'Delete'.
- When deleting a 'Folder', all contents within the folder are deleted.

#### **Step 1 — Select File Transfer from the Farmobile® DataEngine℠ Menu**

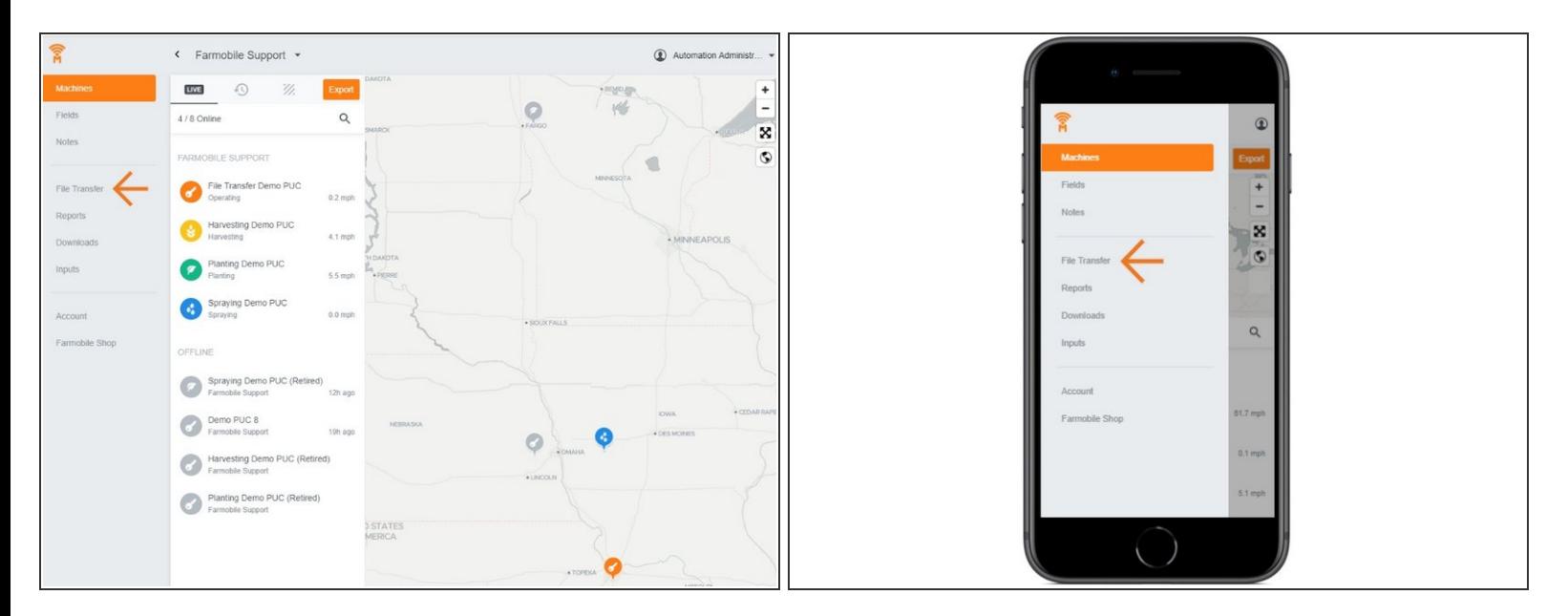

Selecting File Transfer from the Farmobile® DataEngine℠ menu will open the File Transfer page with all of you PUCs listed.  $\bullet$ 

#### **Step 2 — Select a PUC**

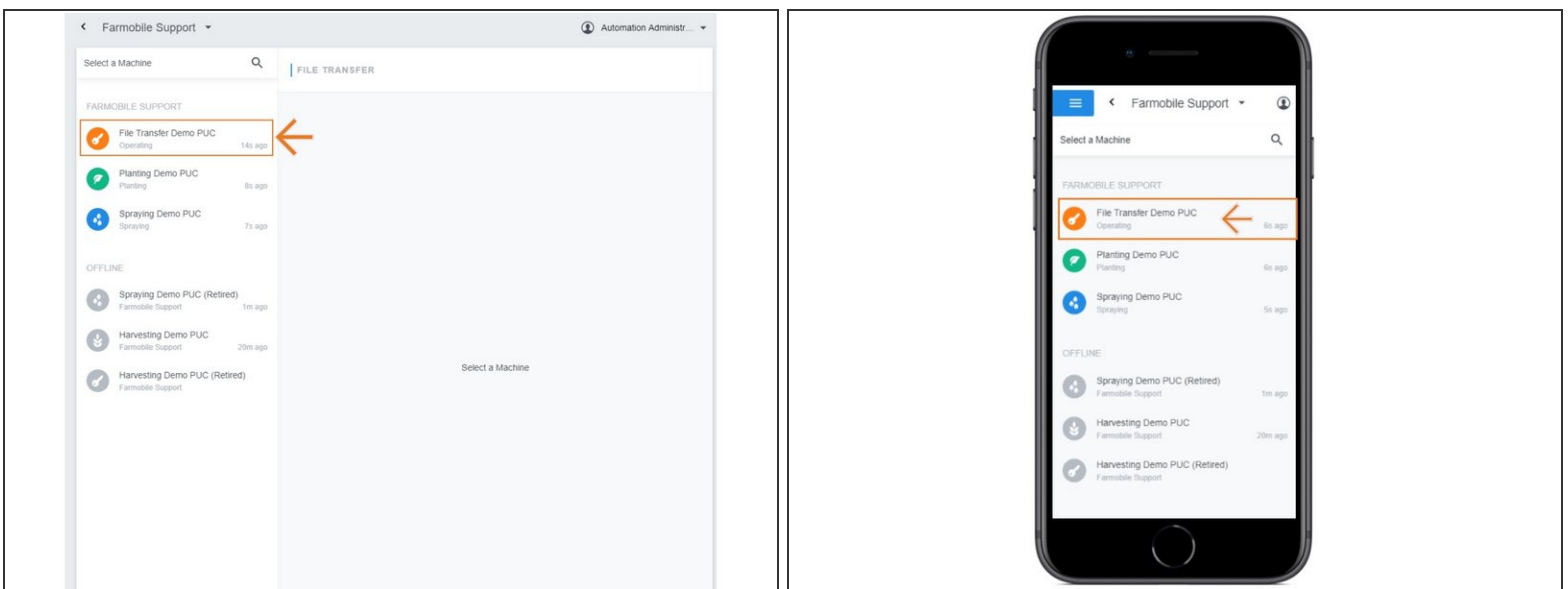

From the list of PUCs, select the required PUC to delete a file or folder from.

#### **Step 3 — Select a File or Folder and Delete**

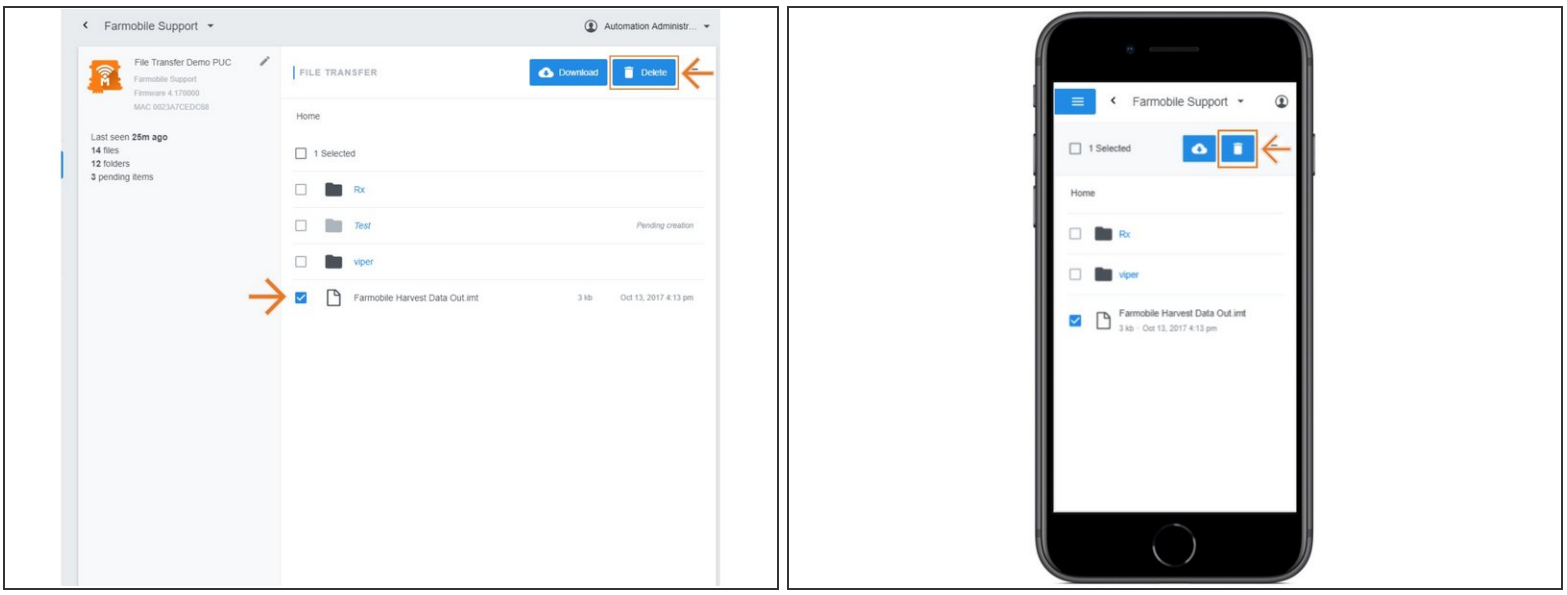

- Check the box for the file or folder you need to delete.
- The 'New Folder' button will update to the 'Delete' button
- Select 'Delete' to open the delete confirmation window.
- Deleting a folder will delete all the sub-contents as well.

### **Step 4 — Confirm and Delete**

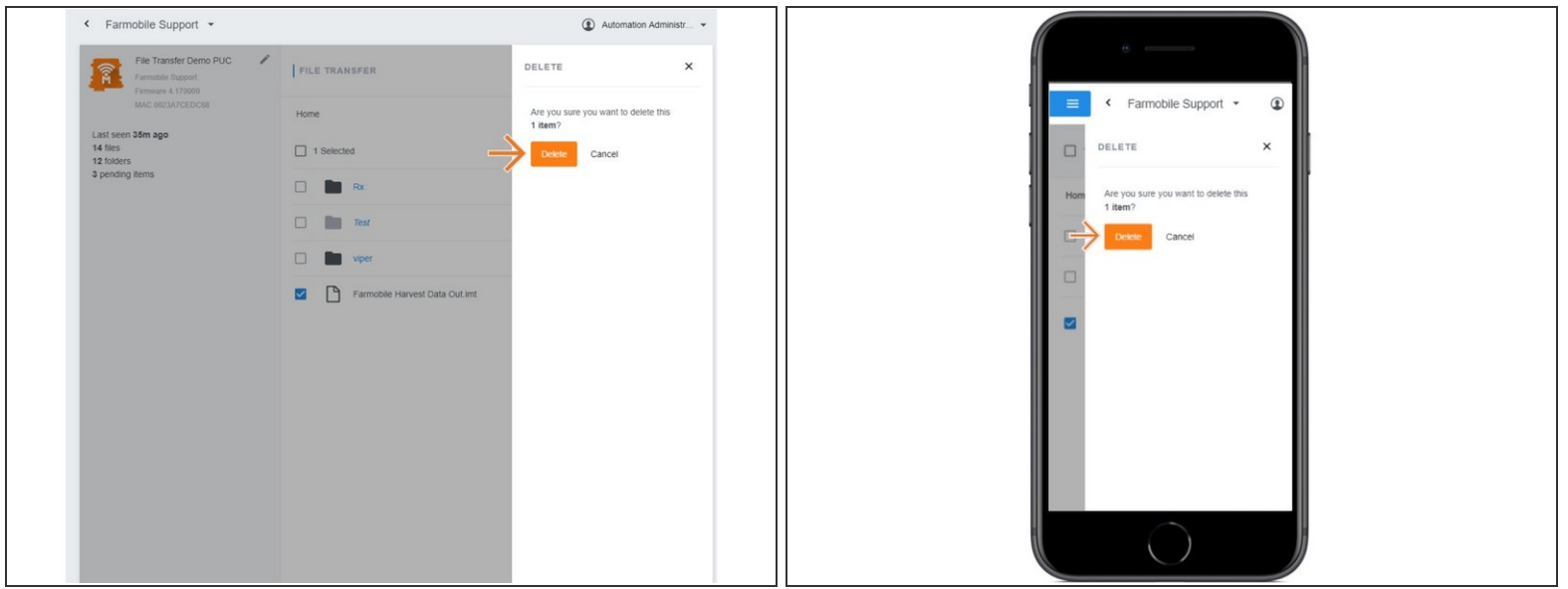

- **Confirm that you want to delete the selected file or folder.**
- Select 'Delete' to remove the file or folder from the PUC.